# The University of New Orleans

Web-STAR (PeopleSoft Campus Solutions v 9.0):
Basic Academic Support Training Manual

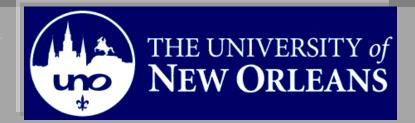

Welcome to the **Basic Academic Support** module! This module contains the information and tools needed to learn the common tasks a member of Academic Support performs while working with students.

**Goal** To have the skills and knowledge to Advise Students

## Participate Objectives

at the end of this module, you will be able to......

- 1. Remove Permissions
- 2. Add Service Indicators
- 3. Delete Service Indicators
- 4. View Student Addresses
- 5. Course Status
- 6. Print UNO Class Rosters

If you have any questions about this document please contact the Training group at 504-280-5645 or visit us at UCC-101Q.

# **Table of Contents**

| Navigation to Web-STAR                      | 4  |
|---------------------------------------------|----|
| Class Permissions.                          | 6  |
| Add Class Permissions                       | 6  |
| Remove Class Permissions                    | 9  |
| Service Indicators: Including Holds & Flags | 10 |
| Service Indicator Inquiry                   | 10 |
| Add a Service Indicator                     |    |
| Delete a Service Indicator                  | 15 |
| View Student Addresses                      | 17 |
| Course Status                               |    |
| View UNO Class Roster Report                | 22 |

## **Navigation to Web-STAR**

| Step 1. | Navigate to the UNO Home Page: <a href="http://www.uno.edu/">http://www.uno.edu/</a> |
|---------|--------------------------------------------------------------------------------------|
| Step 2. | Select the <b>Faculty &amp; Staff</b> link.                                          |

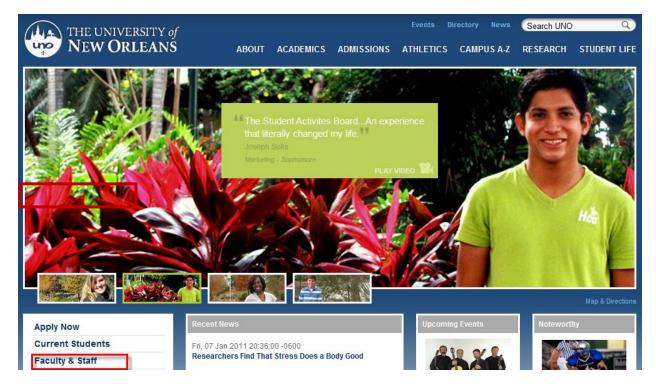

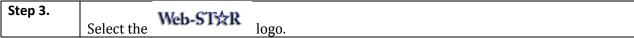

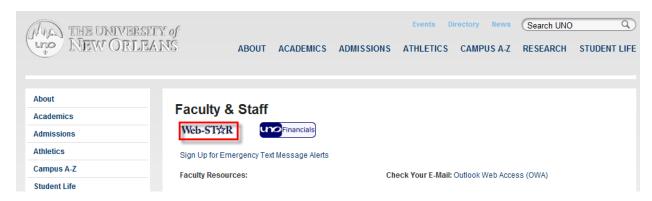

Select the **Faculty/Staff** link. Step 4.

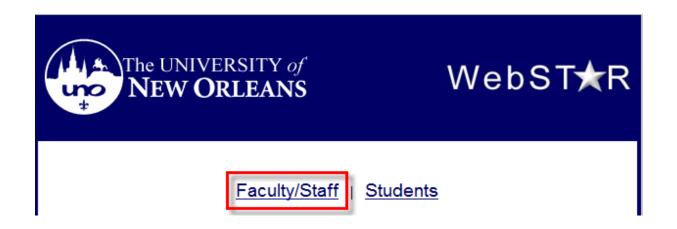

Enter your UNO username and password. Note: Your user name is the same password Step 5. used to login to your email, computer or blackboard course.

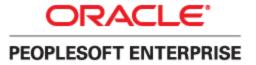

| User ID: Password: Sign In | Select a Language: English Dansk Français Italiano Nederlands Polski Suomi Čeština 한국어 | Español<br>Deutsch<br>Français du Canada<br>Magyar<br>Norsk<br>Português<br>Svenska<br>日本語 |
|----------------------------|----------------------------------------------------------------------------------------|--------------------------------------------------------------------------------------------|
| Set Trace Flags            | ੀਮ <u>ਹ</u><br>繁體中文<br>UK English                                                      | <u>简体中文</u><br><u>العربية</u>                                                              |

## **Class Permissions**

Class permissions give permission for student to add a full class, a consent of department class and freshman into a graduate course. Class permissions will not allow students to take more classes than their unit load dictates.

#### **Add Class Permissions**

Step 1. Navigate to Records and Enrollment, Term Processing, Class Permission.

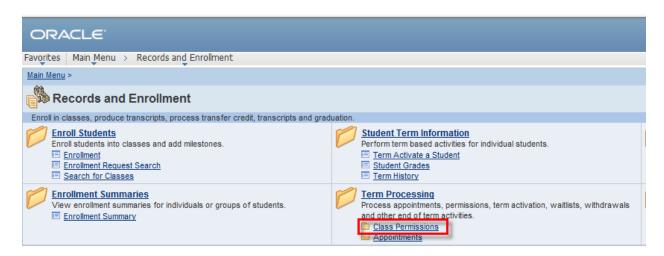

| Step 2. | Enter the desired information into the Subject Area and Catalog Nbr fields. four- digit   |
|---------|-------------------------------------------------------------------------------------------|
|         | semester for the course, or select the magnifying class to look up a valid semester code. |
| Step 3. | Enter the abbreviation for the subject area of the course (e.g. ENGL, CHEM, or select the |
|         | magnifying class to look up a valid subject code.                                         |
| Step 4. | Enter the four digit catalog number for the course.                                       |
| Step 5. | Click the Search button.                                                                  |

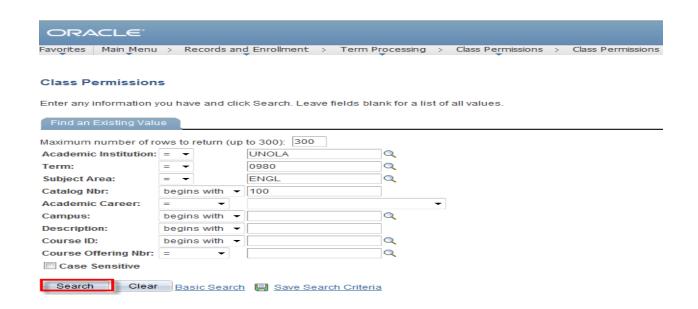

Select the plus icon to add a new row. Step 6.

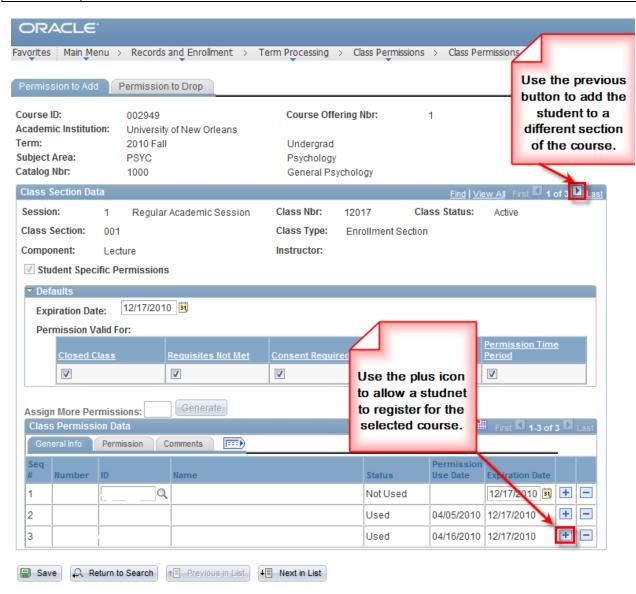

| Step 7. | <b>Note:</b> Notice because this is a class permission you must make sure you select the correct section by clicking on the row numbers.                                                                                                    |
|---------|----------------------------------------------------------------------------------------------------|
|         | Enter the student ID.                                                                                                    |
| Step 8. | Select the General Info Tab. Your user name/ID will auto populate the Issued field. Notice the Expiration Date defaults If you do not want to use this date it can be changed.  Note: If there is already one or more student for this section, you must click the "Add New Row" button to insert a new row. Do not type over existing ID numbers. |
| Step 9. | Select the save Save button.                                                                                                    |

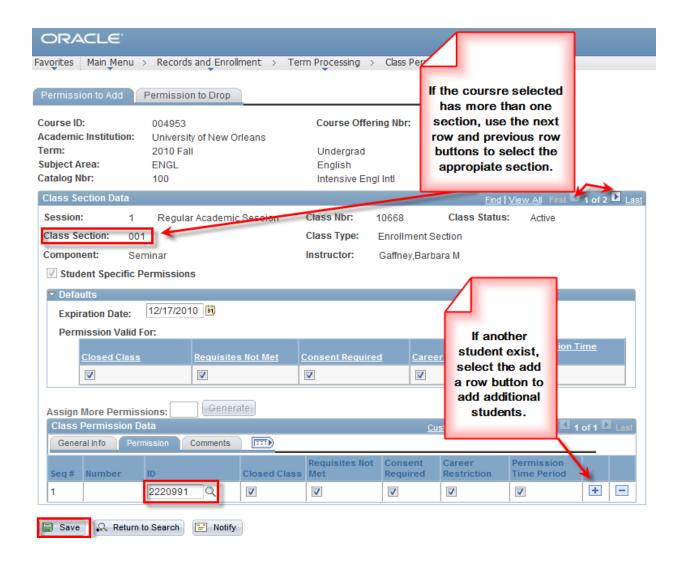

## **Remove Class Permissions**

| Step 1. | Navigate to the Class Permissions page.                                                     |
|---------|---------------------------------------------------------------------------------------------|
| Step 2. | Locate the student ID and name in the Class Permission Data section. <b>Note:</b> Check the |
|         | Status column to see whether or not the student has already added the class.                |
| Step 3. | To remove the permission before they use it, click the "Delete Row" icon.                   |

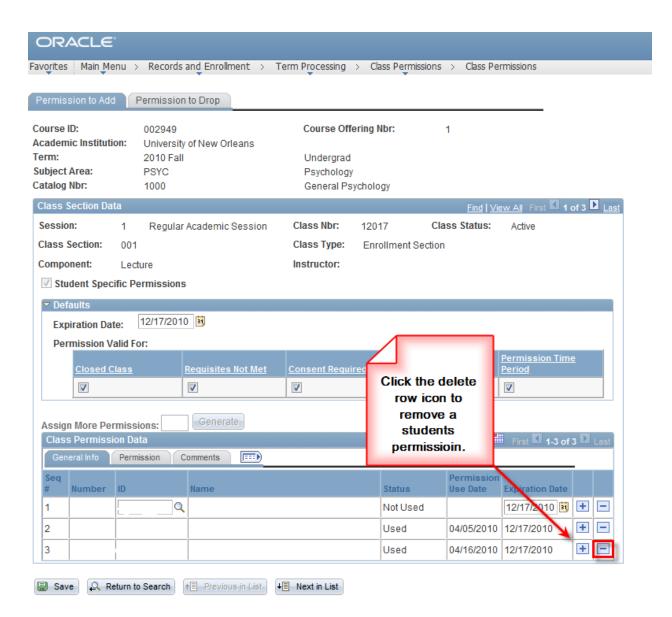

Step 4. The Delete Confirmation page will appear. Select OK.

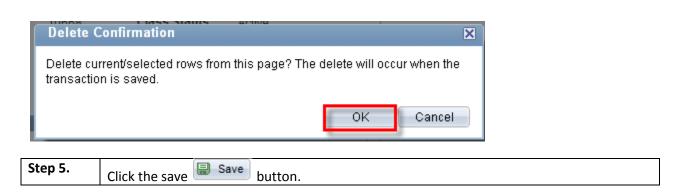

## Service Indicators: Including Holds & Flags

Service indicators are used as negative oindicators that prevent individuals from receiving certain services or positive \*\* indicators that designate special services to be provided. Examples of service indicators are:

- Transcript Holds
- Registration Hold
- Past Due Balance
- Advising Holds
- Perkins MPN

## **Service Indicator Inquiry**

Step 1. Navigate to Campus Community, Service Indicators (Student), Manage Service Indicators.

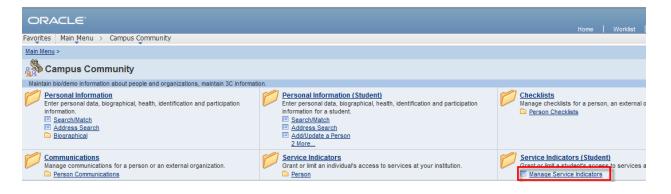

| Step 2. | Enter the Student ID in the Empl ID field or use the Last Name and First Name fields. |
|---------|---------------------------------------------------------------------------------------|
| Step 3. | Click the search button.                                                              |

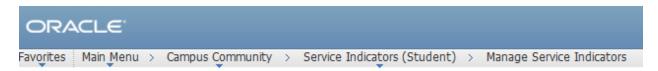

#### Manage Service Indicators

Enter any information you have and click Search. Leave fields blank for a list of all values.

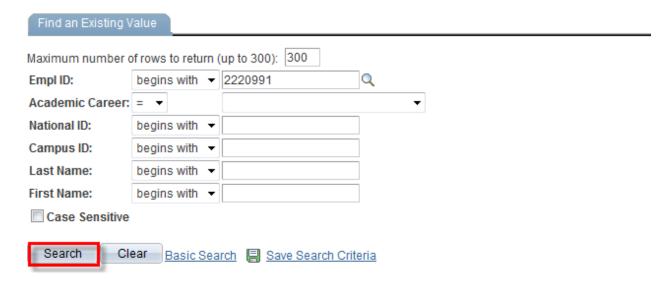

Step 4. Select the desired Academic Career from the search results. If you enter an ID you will return to the Manage Service Indicators page. If you search by name and more than one record is met, a list of search results will display.

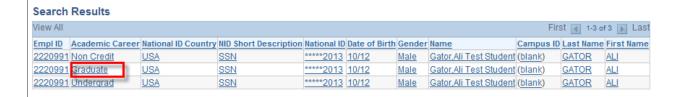

Step 5. Click on the link in the Code column to view the details of the service indicator.

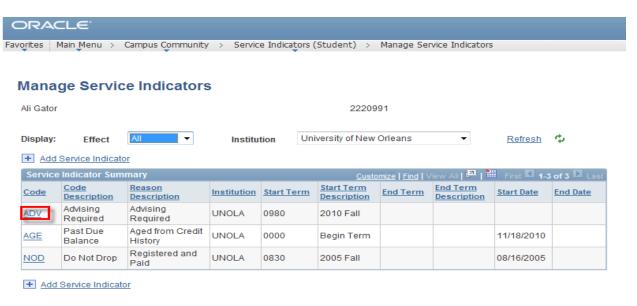

Step 6. OK The Edit Service Indicator page displays the details of the indicator. Click button to return to the Manage Service Indicator page.

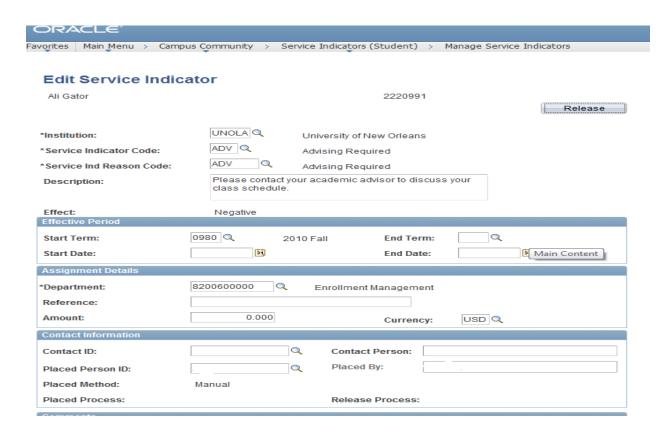

#### Add a Service Indicator

The Manage Service Indicators page is used to view service indicators assigned to and individuals ID. To add a service indicator to the selected student, Select the "Add Service Indicator" link or the add service indicator icon. Note: You will only be allowed to add service indicators if you have been granted permission.

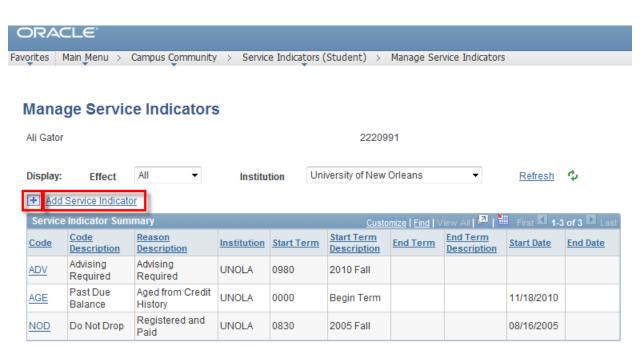

| Step 2. | The Institution should default to UNOLA. If it does not to select the Institution from the           |
|---------|----------------------------------------------------------------------------------------------------|
|         | Lookup List by clicking the magnifying glass to the right of the field. Select <b>UNOLA</b> .        |
| Step 3. | Select a Service Indicator Code. To select a service indicator Code form the Lookup List,            |
|         | click the magnifying glass to the right of the fields. You will see the codes that you have          |
|         | security access to choose.                                                                           |
| Step 4. | Select a <b>Service Indicator Reason Code</b> . To select a service indicator Reason Code from the   |
|         | Lookup List, click the magnifying glass to the right of the field. <b>Note:</b> Only reason codes    |
|         | that are associated with the specific service indicator on the <b>Service Indicator Codes</b> page   |
|         | are available. The system will display the effect associated with the service indicator code         |
|         | you select, either Positive or Negative. The system will also populate the <b>Department</b> field   |
|         | based on the department entering the <b>Service Ind</b> .                                            |
| Step 5. | Select <b>Start Term.</b> To select the start term from the Lookup List, click the magnifying glass  |
|         | to the right of the field. <b>Note:</b> Selecting an <b>End Term</b> is optional.                    |
| Step 6. | Select <b>Start Date.</b> This is the date the Service Indicator becomes active. To select the start |
|         | date click on the calendar picker. <b>Note:</b> Start Term and Start Dates are minimum               |
|         | requirements. Note: Selecting an End Date is optional. In the Contact ID field, enter the ID         |
|         | and name of the person to contact with question about this service indicator.                        |
| Step 7. | Enter additional comments in the comment section if necessary. <b>Note:</b> Anyone who has           |
|         | access to view service indicators will be able to see this information.                              |

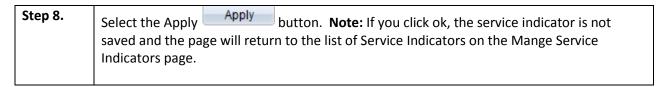

| ORACLE"                |                                                                                 |  |
|------------------------|---------------------------------------------------------------------------------|--|
| avorites Main Menu >   | Campus Community > Service Indicators (Student) > Manage Service Indicators     |  |
| *Institution:          | UNOLA Q University of New Orleans                                               |  |
| *Service Indicator Cod | de: ADV Advising Required                                                       |  |
| *Service Ind Reason (  | Code: ADV C Advising Required                                                   |  |
| Description:           | Please contact your academic advisor to discuss your class schedule.            |  |
|                        |                                                                                 |  |
| Effect:                | Negative                                                                        |  |
| Effective Period       |                                                                                 |  |
| Start Term:            | 0990 C. 2011 Spr <b>End Term</b> :                                              |  |
| Start Date:            | 01/11/2010 II End Date:                                                         |  |
| Assignment Details     |                                                                                 |  |
| *Department:           | 8200600000 C Enrollment Management                                              |  |
| Reference:             |                                                                                 |  |
| Amount:                | 0.000 Currency: USD Q                                                           |  |
| Contact Information    |                                                                                 |  |
| Contact ID:            | Contact Person:                                                                 |  |
| Placed Person ID:      | 4152487 Placed By: Gafeney,LaToyia Dounyelle                                    |  |
| Comments               |                                                                                 |  |
|                        | with an addition before alarma basis                                            |  |
| The student will meet  | with an advisor before classes begin.                                           |  |
| Services Impacted      | Customize   Find   View All   ♣   ★ First <b>1 of 1</b> ▶ Last                  |  |
| Impact                 | <u>Description</u> <u>Basis - Date</u> <u>Basis - Term</u> <u>Term Category</u> |  |
| 1 IENR                 | Initial Enroll                                                                  |  |
| Service Indicator Date | e Time: 12/14/2010 2:32:38PM                                                    |  |
| User ID:               | Gafeney,LaToyia Dounyelle                                                       |  |
| OK Cancel              | Apply                                                                           |  |

## **Delete a Service Indicator**

| Step 1. | Navigate to the service indicator page.                                            |
|---------|------------------------------------------------------------------------------------|
| Step 2. | Enter the Student's ID in the ID field or use the Last Name and First Name fields. |
| Step 3. | Click on the Search button.                                                        |

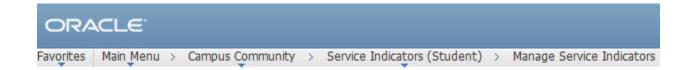

## **Manage Service Indicators**

Enter any information you have and click Search. Leave fields blank for a list of all values.

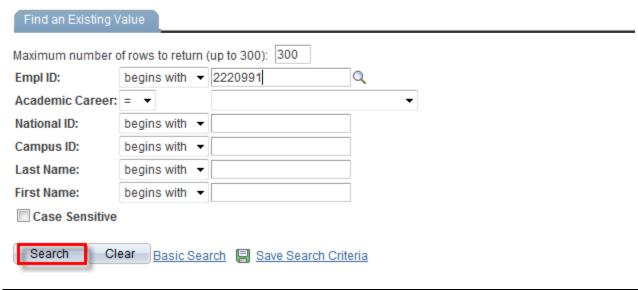

| Step 4. | . If you enter and ID you will return to the Manage Service Indicators page. If you search by |
|---------|-----------------------------------------------------------------------------------------------|
|         | name and more than one record met your search criteria, the search results will display. If   |
|         | there is a list returned, click on any link for the appropriate service indicator in the Code |
|         | column.                                                                                       |
|         |                                                                                               |

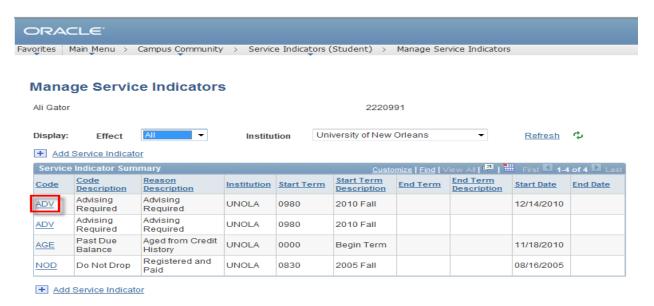

Click the Release button. This button only appears if you have security to remove specific Step 5. Service Indicators.

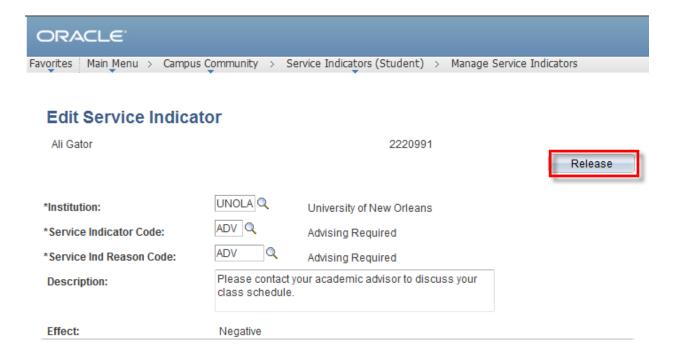

Select the **OK** button to release and save. Step 6.

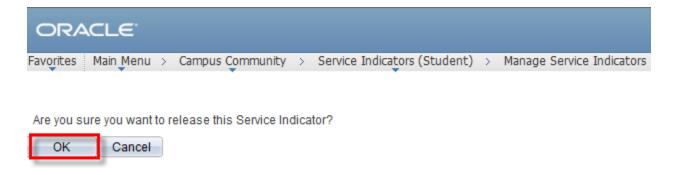

## **View Student Addresses**

Step 1. Navigate to Campus Community, Personal Information (Student) Address Search

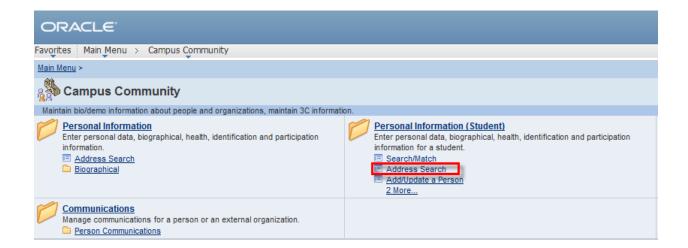

Enter the students ID number and select the magnifying glass next to the Address Type field. Step2.

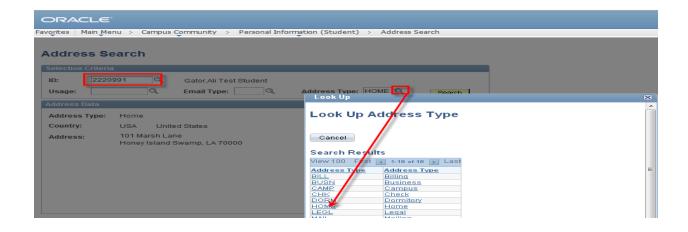

Search button. The Address page will appear and display the address on file Step3. Select the search for the student. Note: It is possible for a student to have several different addresses.

## **Course Status**

The course status page allows you to view details about individual course offerings for a given semester. Information includes capacity, number of students enrolled, meeting time and location.

Step 1. Navigate to University of New Orleans, Student Records, Colleges, Classes and Rosters, Course Status.

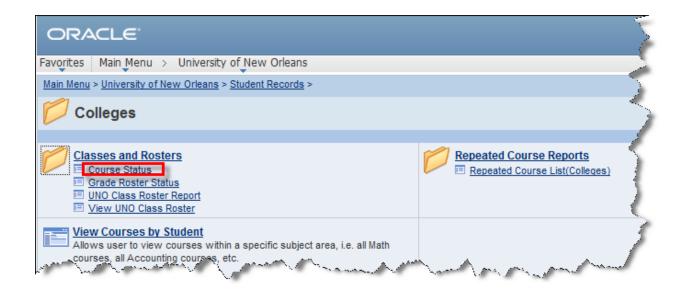

Step 2. Enter the Academic Institution and four-digit Term.

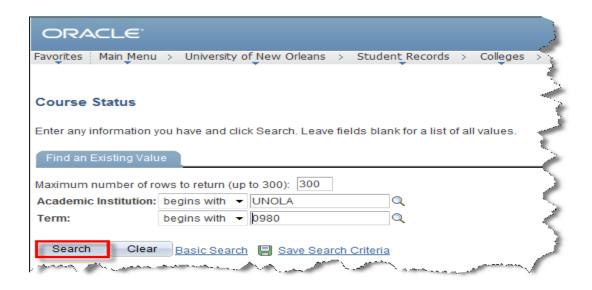

| Step 3. | Enter the Academic group (equivalent to college) or Subject (equivalent to department). |
|---------|-----------------------------------------------------------------------------------------|
| Step 4. | Select the 💆 icon.                                                                      |

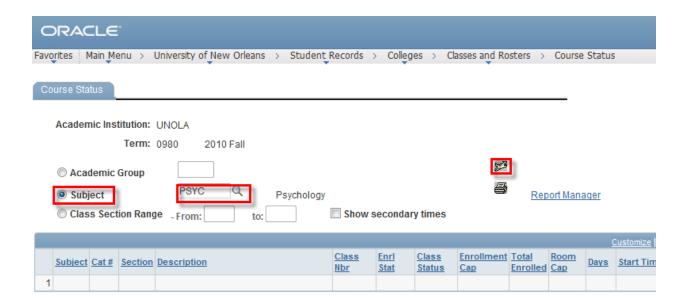

Select the View all link to display the complete list. Step 5.

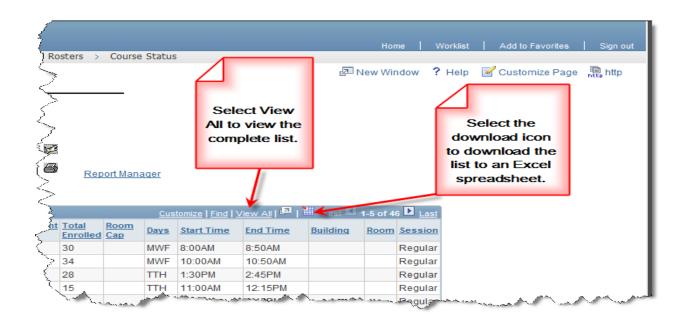

Step 6. To print a report, select the **print** icon on the course status page.

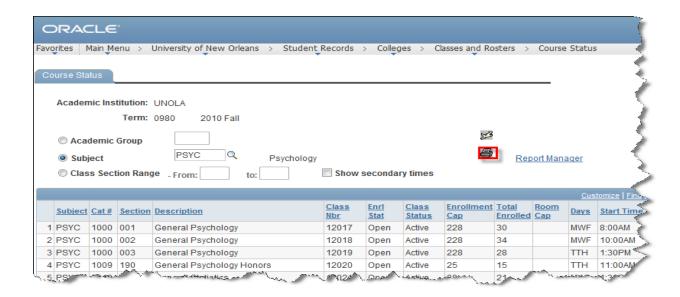

Step 7. To retrieve the report, select the **Report Manager** link.

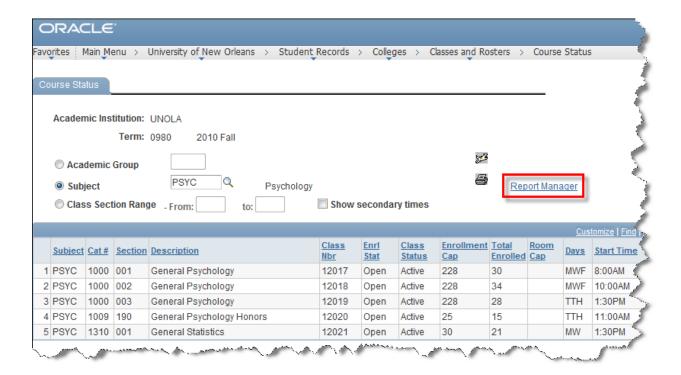

| Step 8.  | Click the <b>Administration</b> tab.          |
|----------|-----------------------------------------------|
| Step 9.  | Select the Course Status Report link.         |
| Step 10. | The report will display in a separate window. |

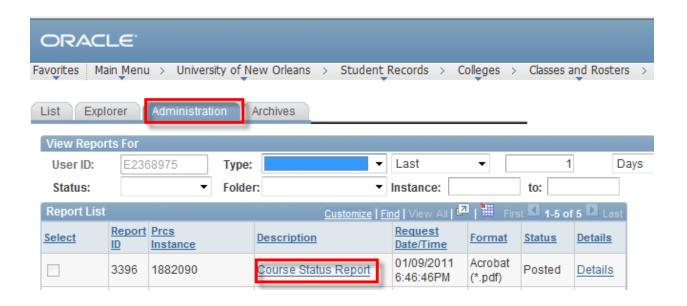

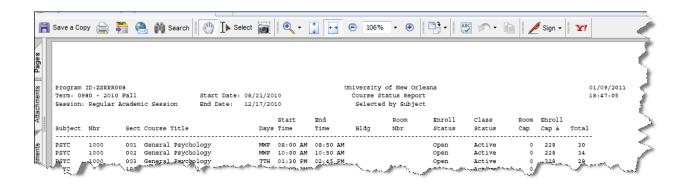

## **View UNO Class Roster Report**

Step 1. Navigate to University of New Orleans, Student Records, Colleges, Classes and Rosters, **UNO Class Roster Report.** 

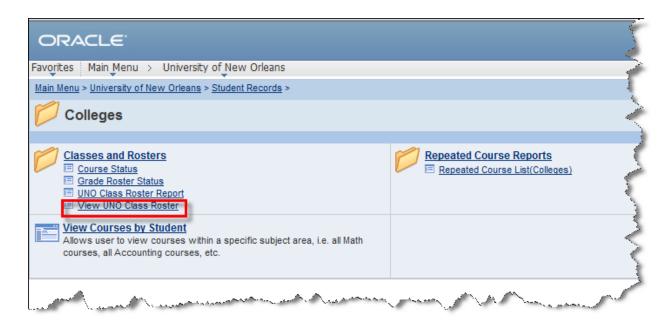

Step 2. Enter a Run Control ID. Note: Run Controls are specific to your user ID. When you create the first Run Control to print rosters, you can use the same one for future request.

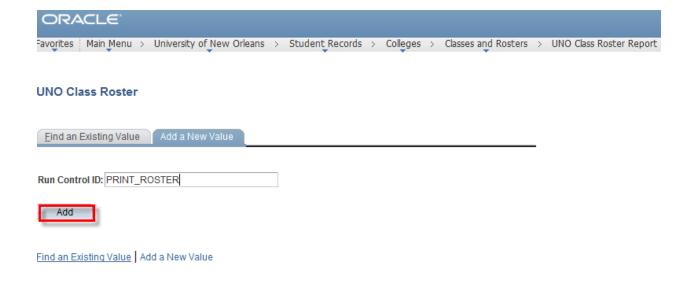

| Step 3. | Enter the Academic Institution, four-digit term, check Specific Class and enter class number. |
|---------|-----------------------------------------------------------------------------------------------|
| Step 4. | Select <b>Run</b> to generate the report.                                                     |

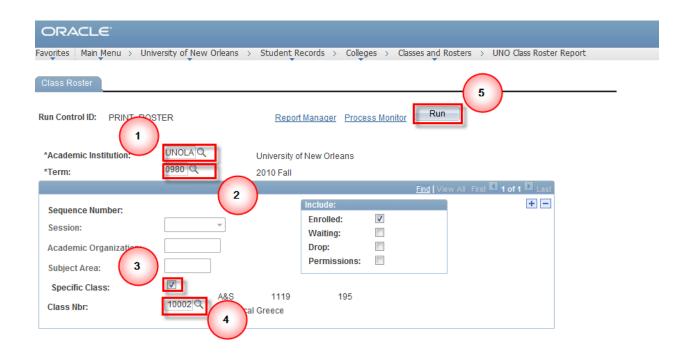

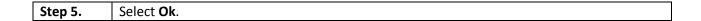

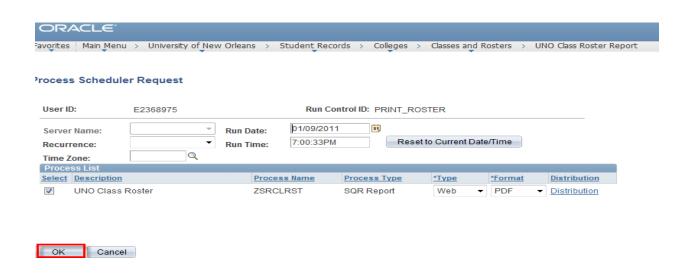

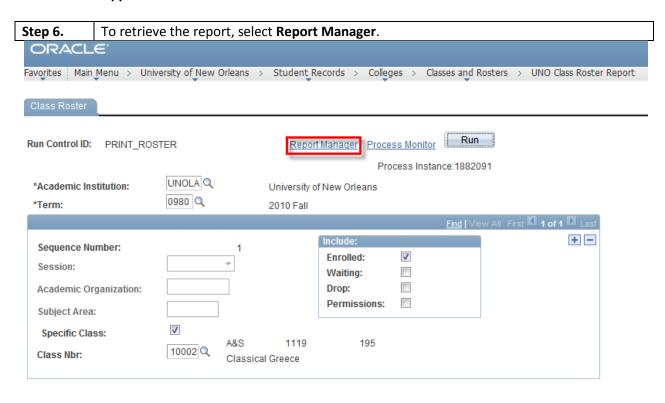

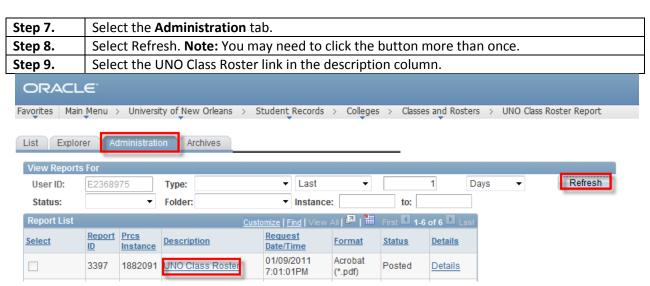

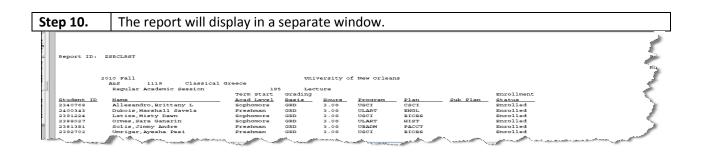